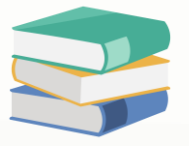

## Import General Ledger Accounts From Excel Into Chart of Accounts

### Scenario:

Users have the flexibility to import their own General Ledger (GL) accounts from Microsoft Excel into the QNE Chart of Accounts. This process involves three key steps:

#### **1.0 Extracting Import Template**

- Learn how to generate the import template that aligns with QNE requirements.
- **2.0 How to update template**
	- Understand the function for each section in Excel by providing example.

#### **3.0 Importing GL Account from Excel into GL Account.**

• Discover how to export GL Accounts from Excel to QNE Chart of Accounts.

evigation Reports Basic Default Window Panels Font Navigation Appearance Windows Actions<br> **Maximum Appearance Windows Actions Chart Of Accounts** .<br>ieneral Ledger  $\frac{0.201}{2}$  New Chart of Accou **D** Edit **St** Assets And De Find Clear Cash Flow Forecast Advi... Enter text to search  $\overline{\mathbf{x}}$  Delete Journal Entries  $\overline{\left| \right. }$  De 島 Print **SALES** INC<br>INA **Sk** Receipt Vouchers **B** Online Help SALES ADJUSTMENT **ES** Import From Payment Vouchers <sup>n</sup> Bank Reconcilation  $\begin{picture}(150,10) \put(0,0){\line(1,0){15}} \put(15,0){\line(1,0){15}} \put(15,0){\line(1,0){15}} \put(15,0){\line(1,0){15}} \put(15,0){\line(1,0){15}} \put(15,0){\line(1,0){15}} \put(15,0){\line(1,0){15}} \put(15,0){\line(1,0){15}} \put(15,0){\line(1,0){15}} \put(15,0){\line(1,0){15}} \put(15,0){\line(1,0){15}} \put(15,0){\line($ SST-3000  $\mathbf{a}$  data  $rac{1}{300-0700}$ **Stock Value Mainte** UNREALISED FOREX GAIN (GL) .<br>MYT Monthly Budget UNREALISED FOREX GAIN (GL)<br>
V S LESS: EXPENSES<br>
UNREALISED FOREX LOSS (GL) MYR<br>MYR  $400 - 1300$ **B** Dashboard ST EXPENSES SERVICE TAX SST-4000  $\begin{tabular}{l|c|c|} \hline \multicolumn{2}{l}{\textbf{\emph{c}}}}\hline \multicolumn{2}{l}{\textbf{SST DPPRSES}}\hline \multicolumn{2}{l}{\textbf{\emph{c}}}}\hline \multicolumn{2}{l}{\textbf{\emph{c}}}}\hline \multicolumn{2}{l}{\textbf{\emph{c}}}}\hline \multicolumn{2}{l}{\textbf{\emph{c}}}}\hline \multicolumn{2}{l}{\textbf{\emph{c}}}}\hline \multicolumn{2}{l}{\textbf{\emph{c}}}}\hline \multicolumn{2}{l}{\textbf{\emph{c}}}}\hline \multicolumn{$ TAX **III**. General Ledger & Customer EOE<br>APP<br>BFA<br>BIA<br>BCA **Suppler**  $\begin{aligned} \frac{d^2}{dt^2} & \text{ PED OASST} \\ \frac{d^2}{dt^2} & \text{ DURMSEI ASEST5} \\ \frac{d^2}{dt^2} & \text{ DURMSEI ASEST5} \\ \frac{d^2}{dt^2} & \text{ DST OUSI AEDRIS B GPOIST} \\ \frac{d^2}{dt^2} & \text{ DTSI BUSI TA} \\ \frac{d^2}{dt^2} & \text{ DSEI AVEI TA} \\ \frac{d^2}{dt^2} & \text{ DSEI AVEI A} \\ \frac{d^2}{dt^2} & \text{ DSTI AVEI A} \\ \frac{d^2}{dt^2} & \text{ DCF$  $\langle \mathbf{a} \rangle$  Sales  $\ell_{\rm s}$  pos MYR<br>MYR <sup>e</sup> Purchases Stocks  $\bullet$  GST/SST **G** Advance Currency  $rac{35}{R}$ Recurring BEQ<br>BLL<br>ex <sup>2</sup> Biling Approva **La** Default  $\Box$  Points  $\bullet$ <sup>1</sup> WTax  $\mathbb{C}$  Cor

By default, the Chart of Accounts is empty as below:

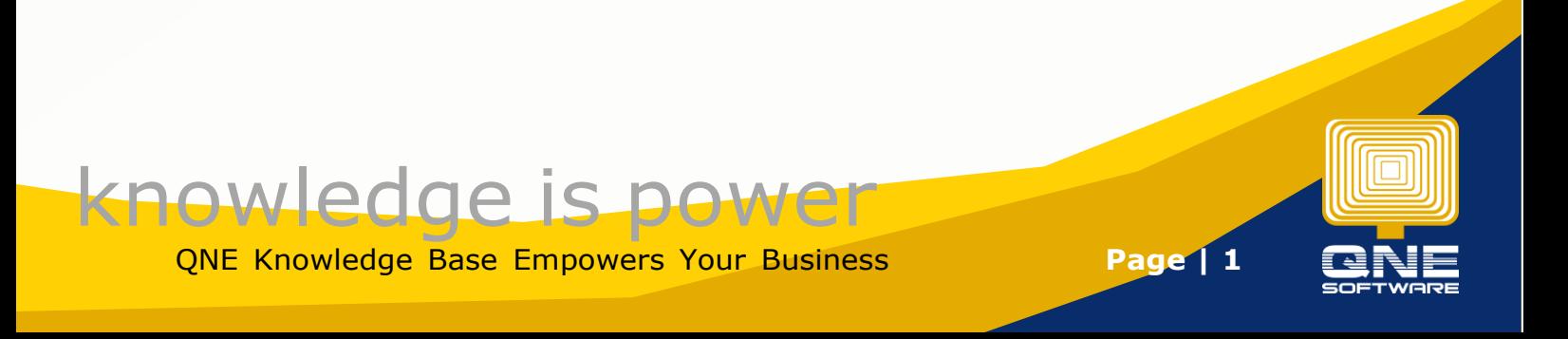

## **1.0 Extracting Import Template**

1.1 In order to import Chart of Account, first we need to extract the template from the system. You might click the **File** on left top conner and click **Migration Assistant**.

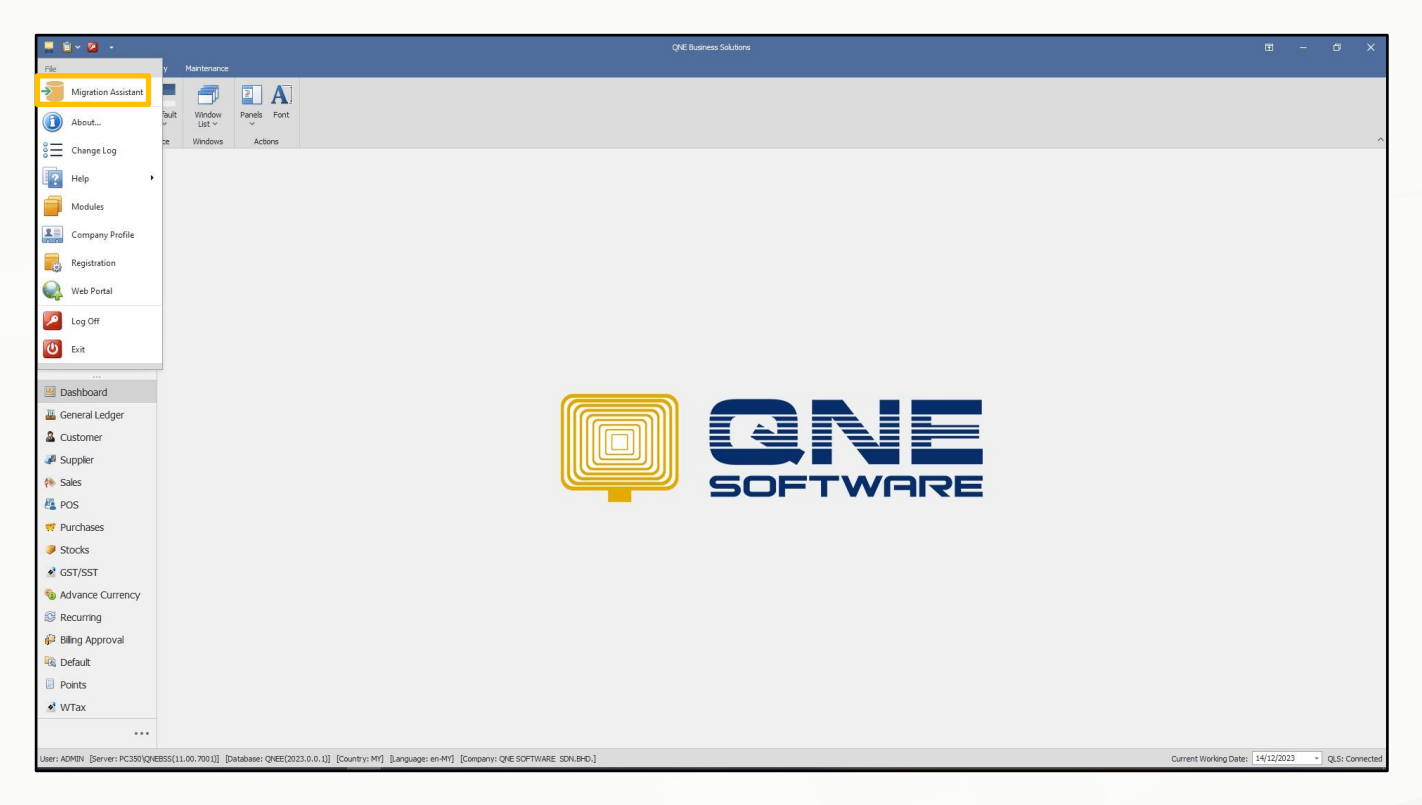

1.2 After clicking, an "Import From" message box will prompt out.Select **Excel Templates**.

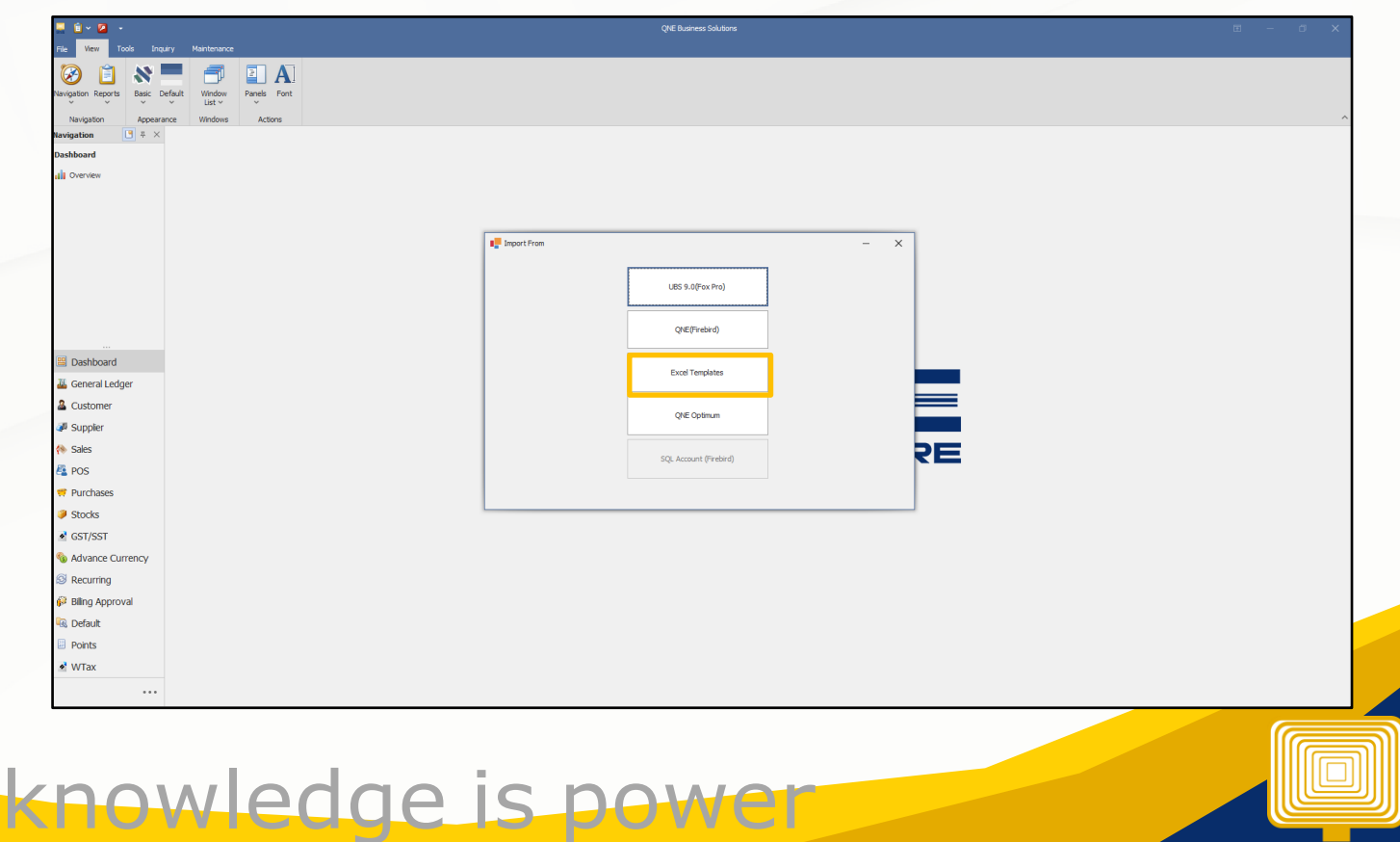

1.3 A Migration Wizard Message box will prompt out.Click **Next**.

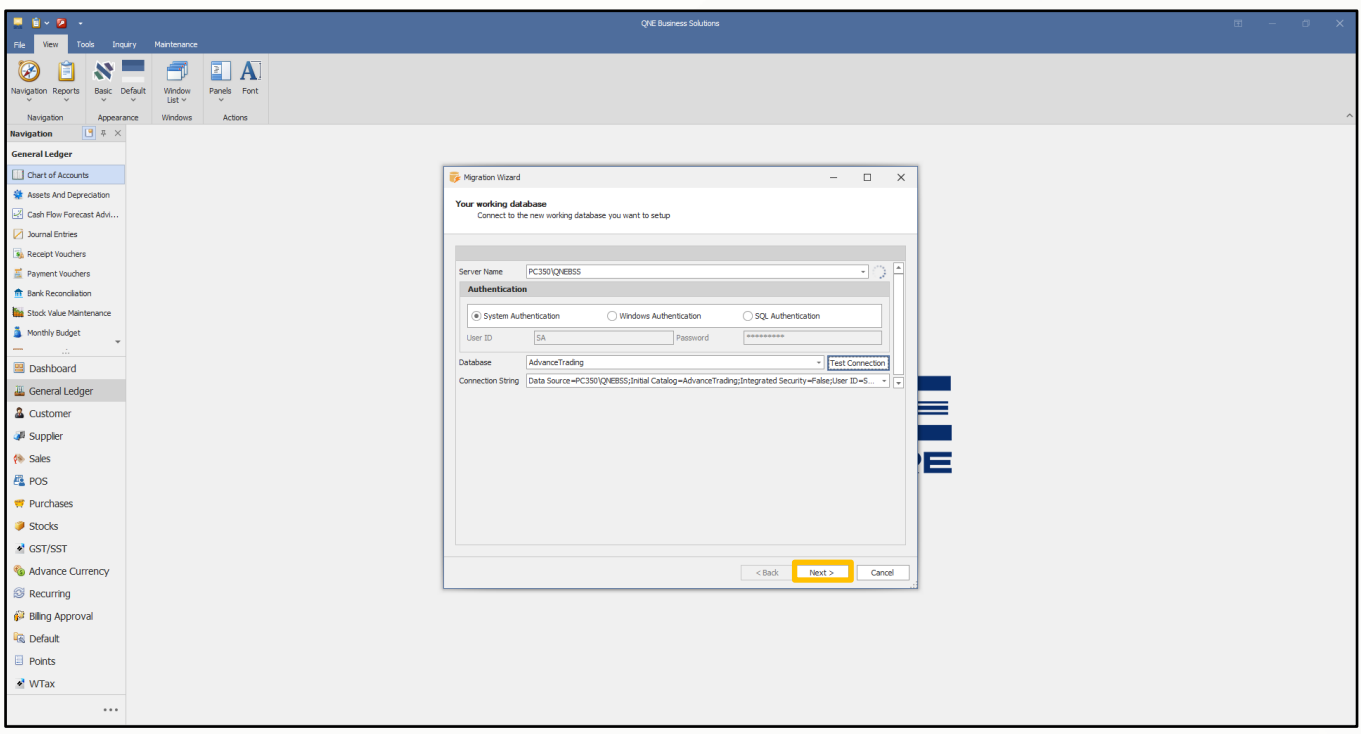

1.4 After that,select **Extract Templates**.

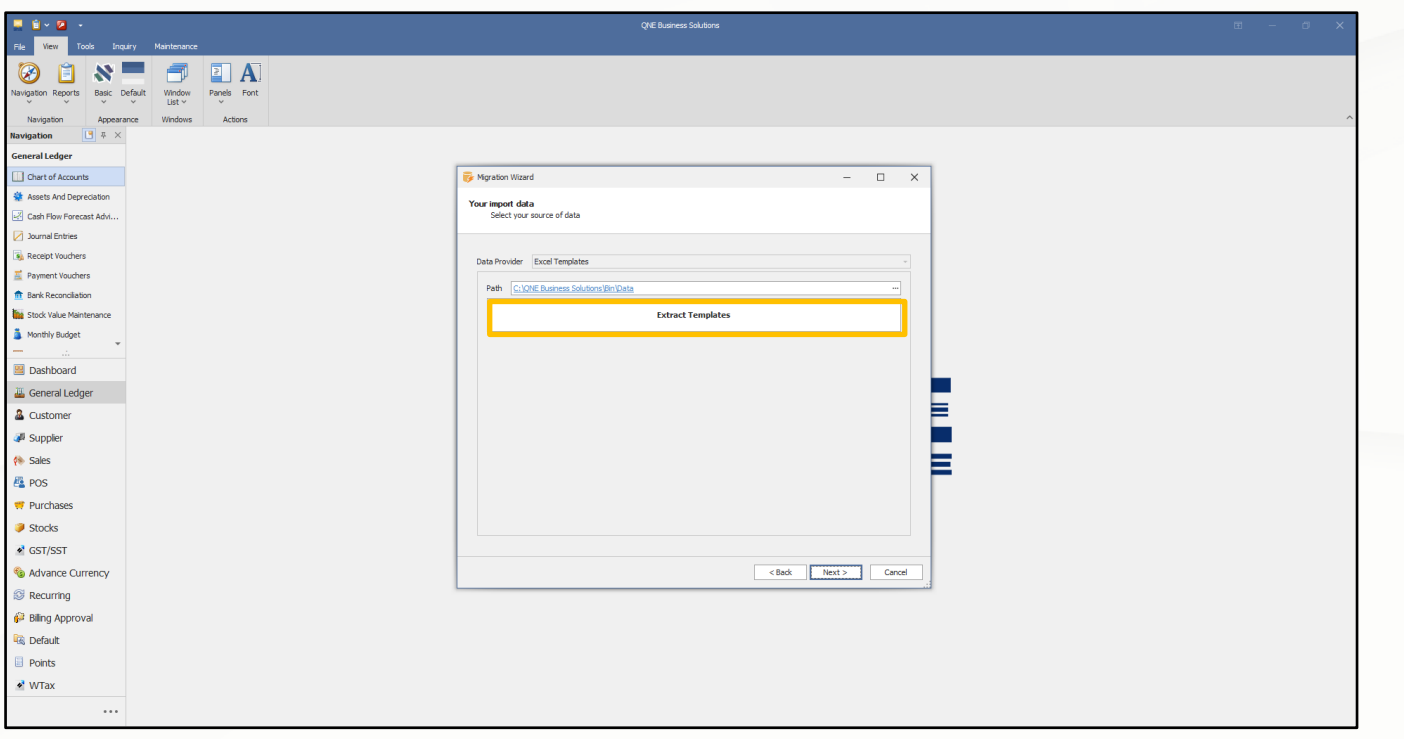

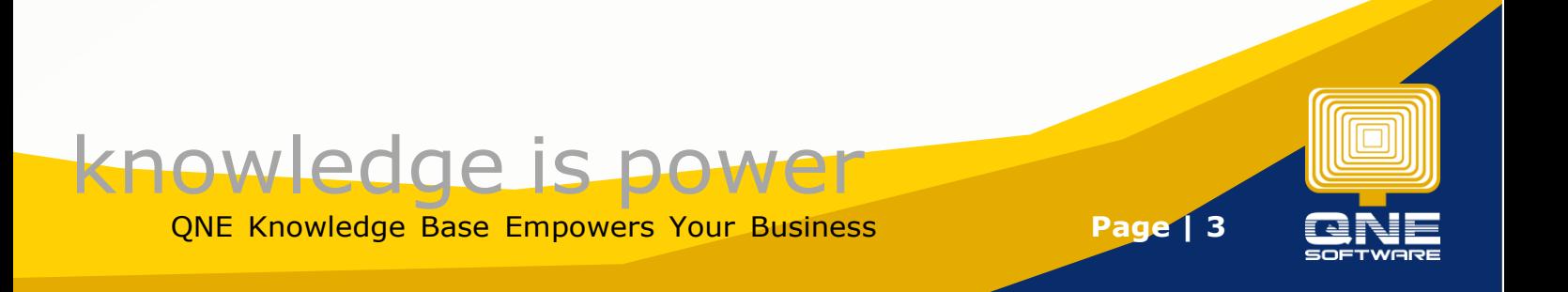

1.5 Once select Extract Templates,it will show a lists.Make sure you check for Select All check box.Click **Extract.**

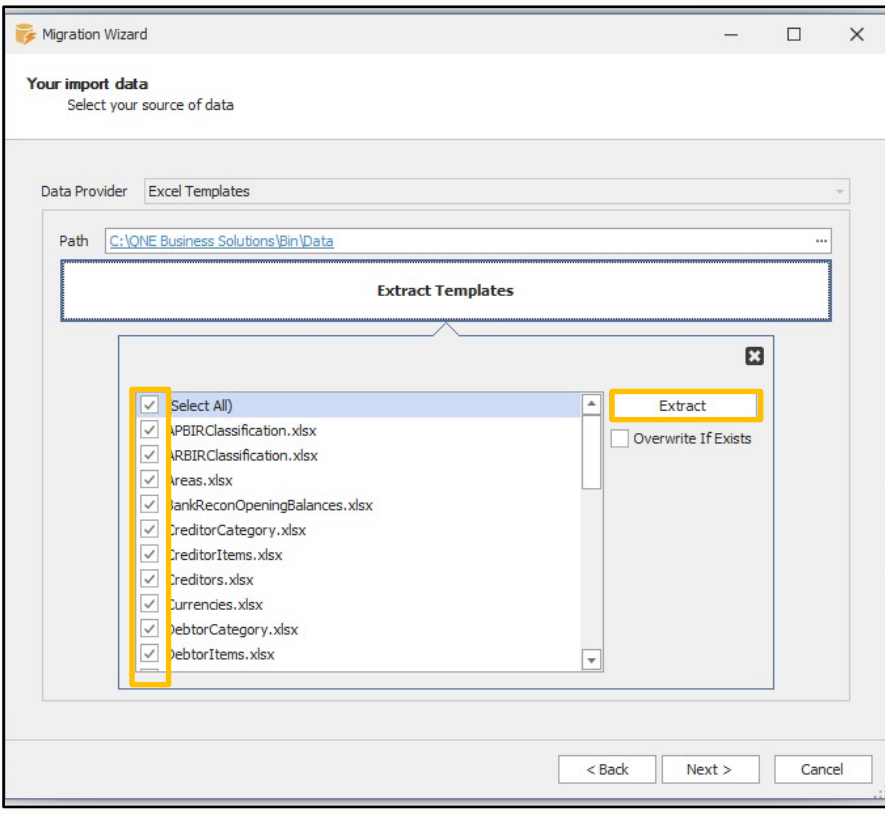

1.6 A successful message box will prompt out.

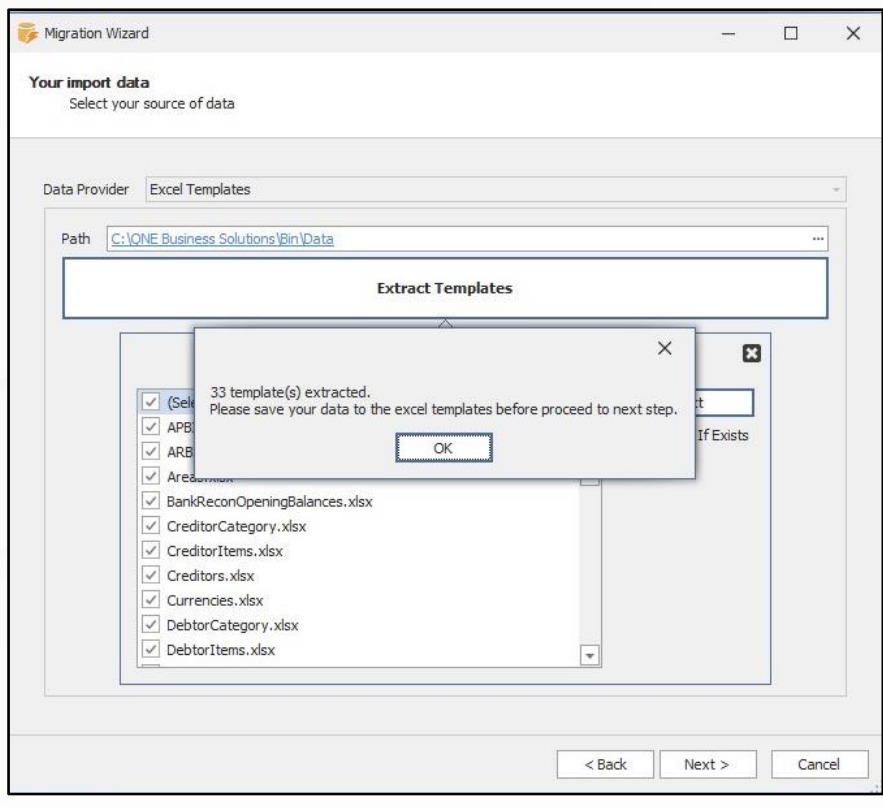

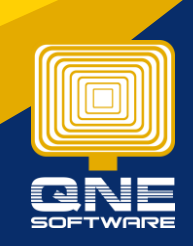

## knowledge is power

1.7 You will see the file automatically prompt out.You might expand it. Select GLAccount.

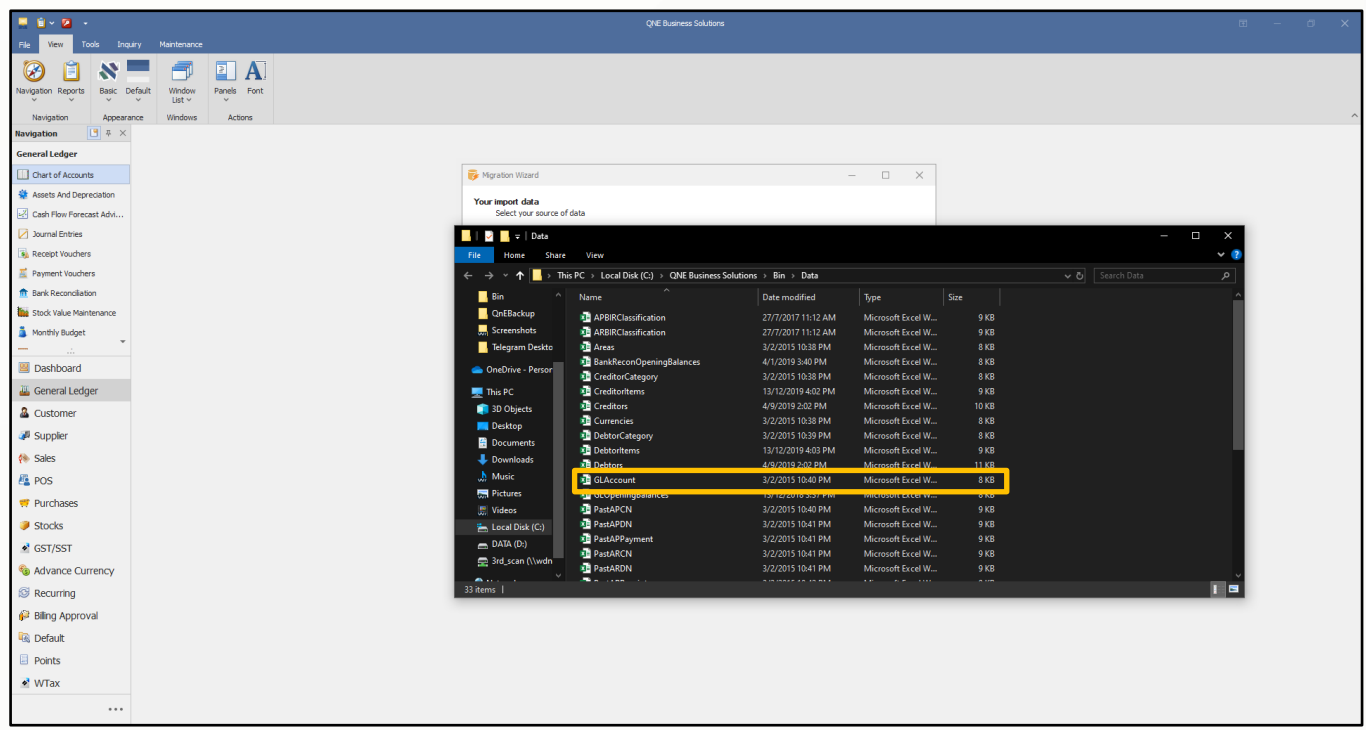

1.8 Microsoft Excel will be opened as shown as below. There are various details you can key in (GL Account Code, Account Type, Special Account, Description, Sub Account).

Note: **GL Account Code, Account Type and Description are compulsory field.** Debtors and Creditors (DRCR) no need to fill in.

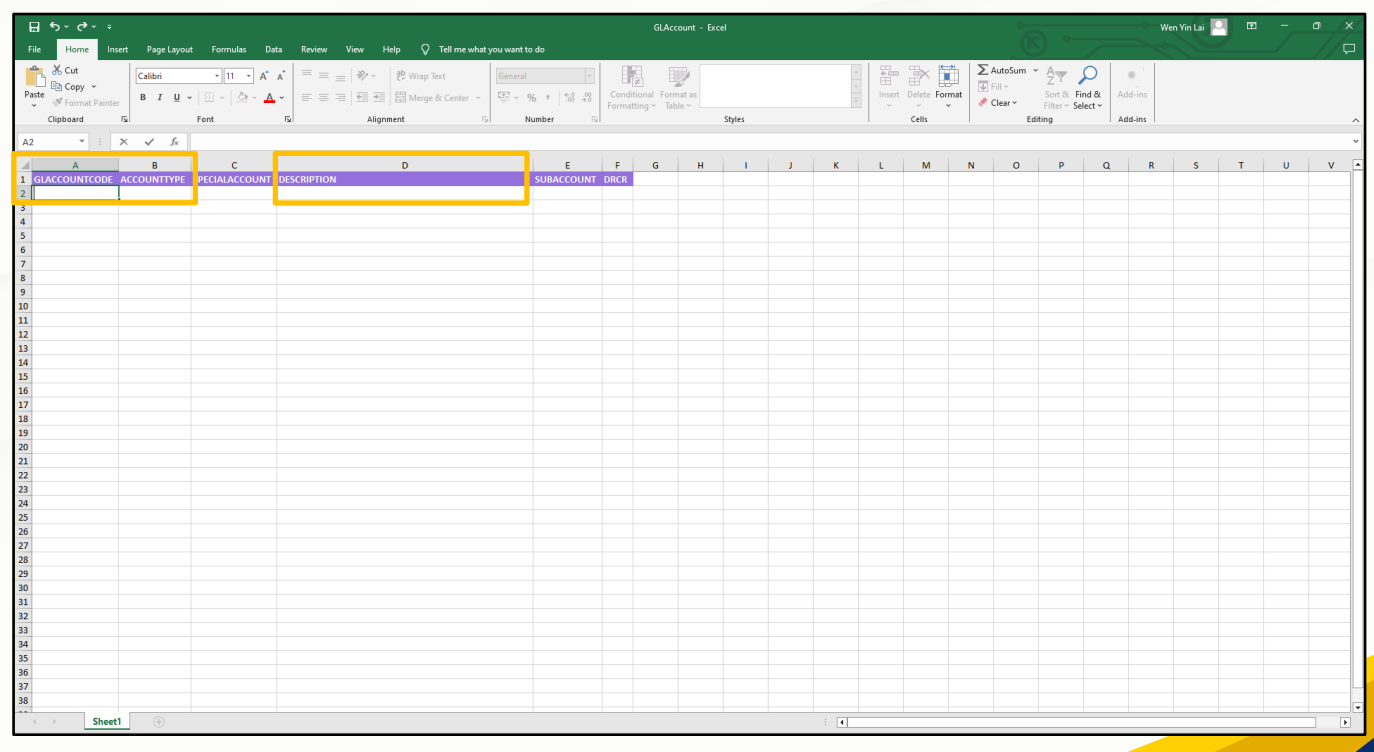

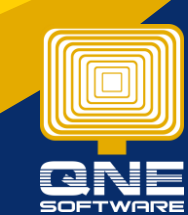

QNE Knowledge Base Empowers Your Business **Page | 5**

## 2.0 How to update template

#### 2.1 Update GL Account Code & Description. Example 400-0400 represent Salaries.

- Please define the account code in unique
- Ensure the account code is following sequence and is not sorted alphabetically, as the Chart of Account sequence is based on the order in Excel. For example, 100-0100, 100-0200 and 100-0300.User could also use their own account code but must in sequence.

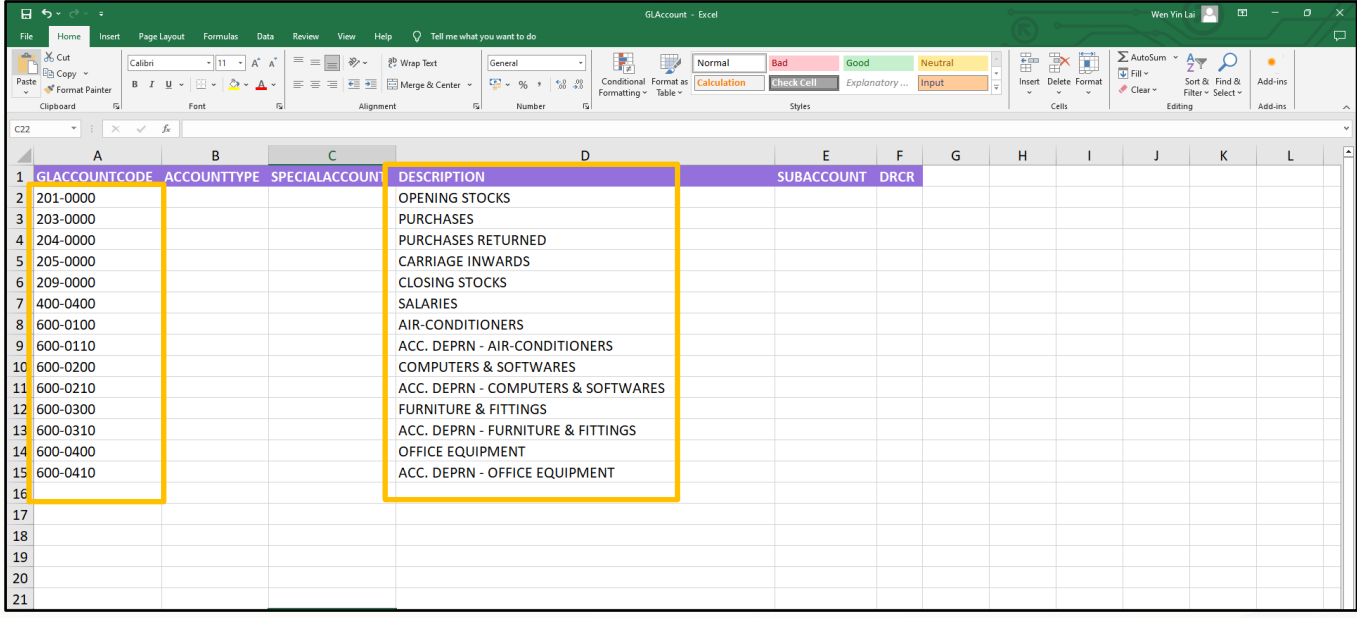

#### Sample output in the System:

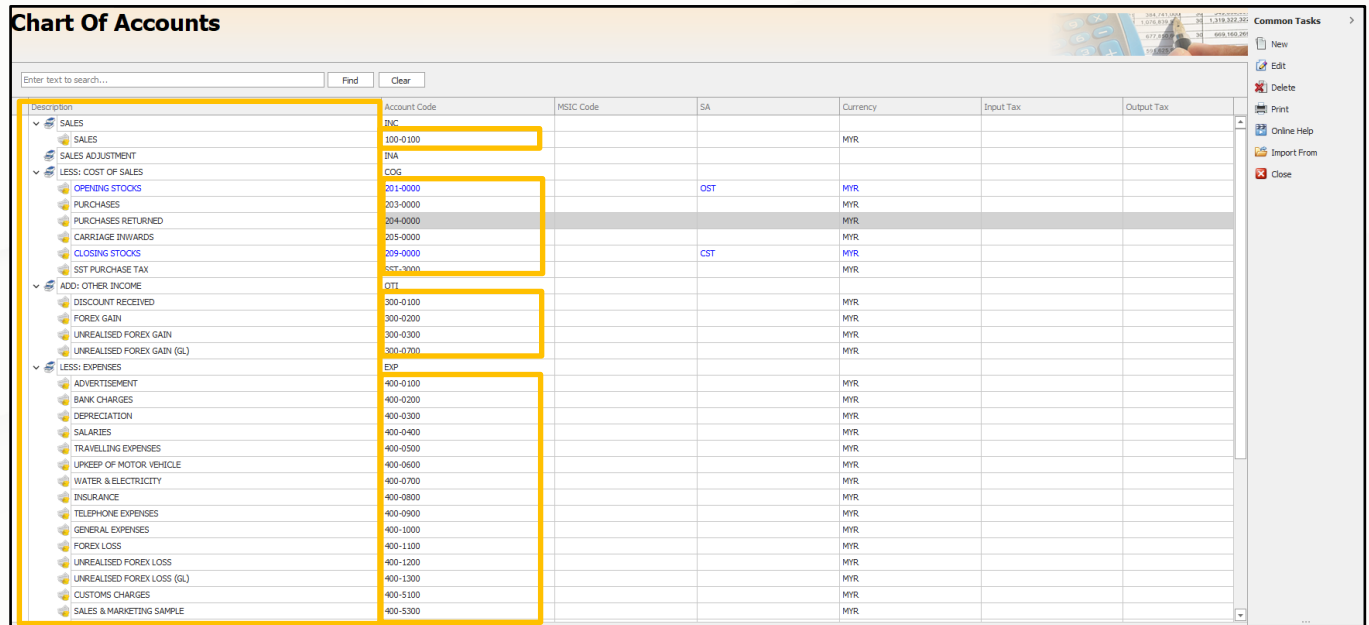

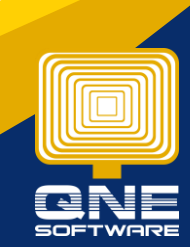

QNE Knowledge Base Empowers Your Business **Page | 6**

#### 2.2 Update Account Type. Please update Account type according to the system specification.

For example, the specification of the expenses is "EXP" instead of "Expenses".

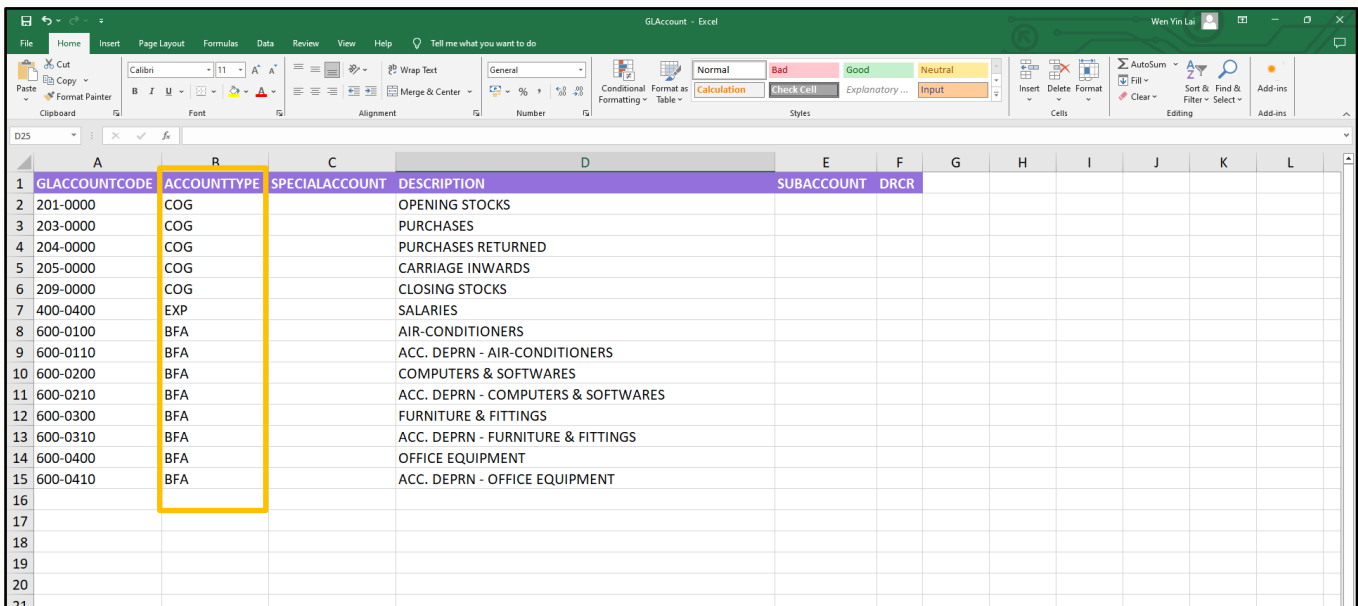

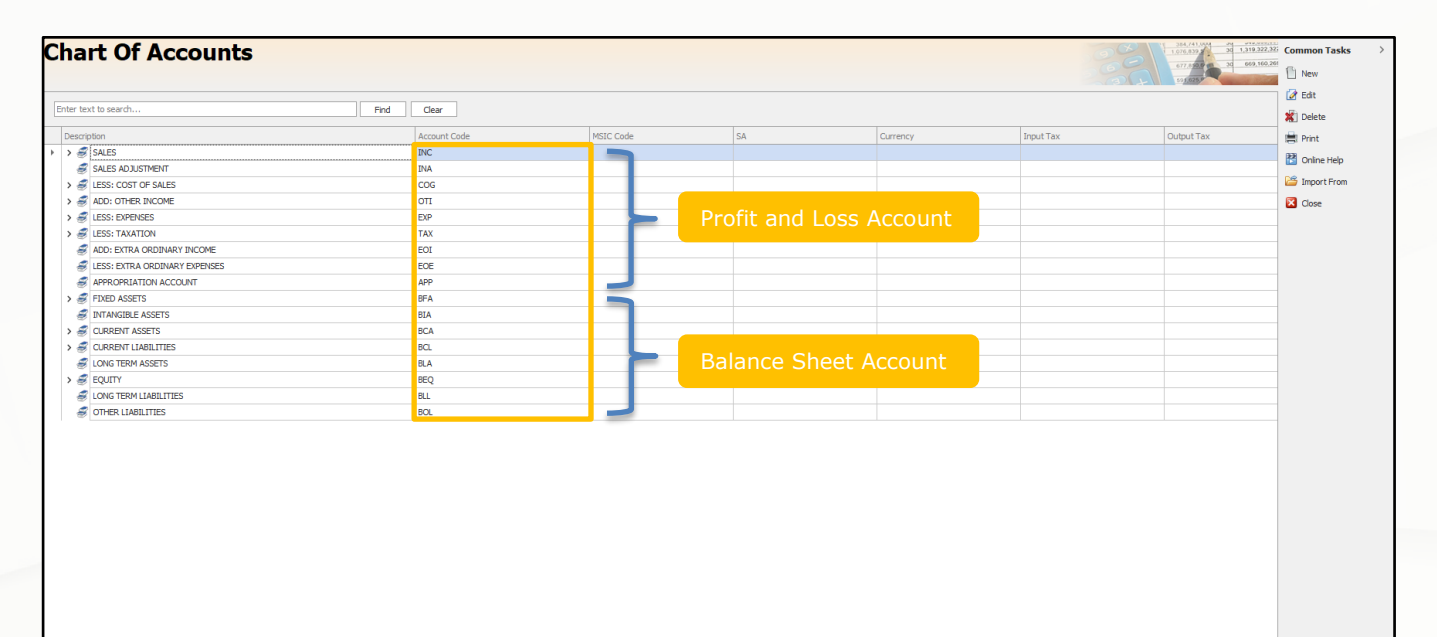

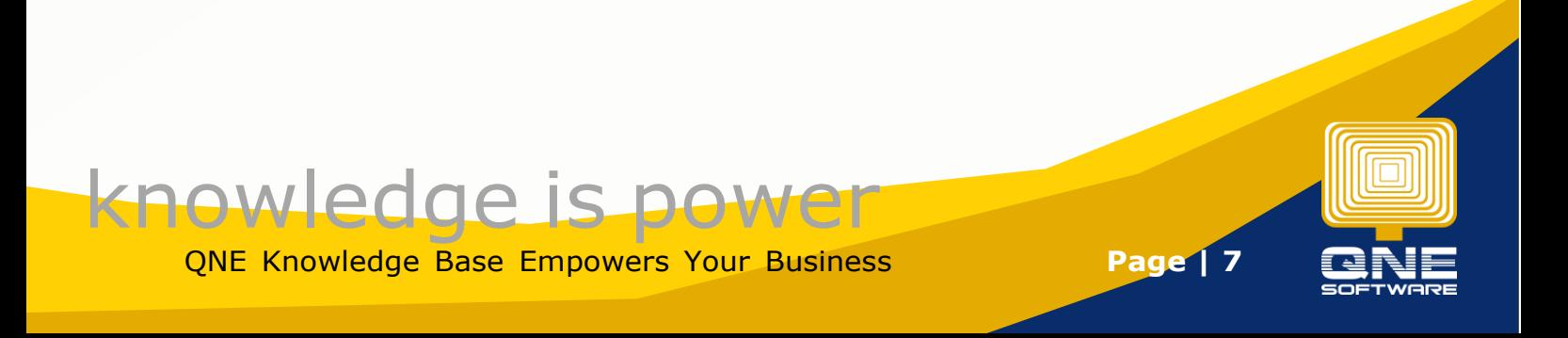

Kindly refer the table as below for the specification and explanation

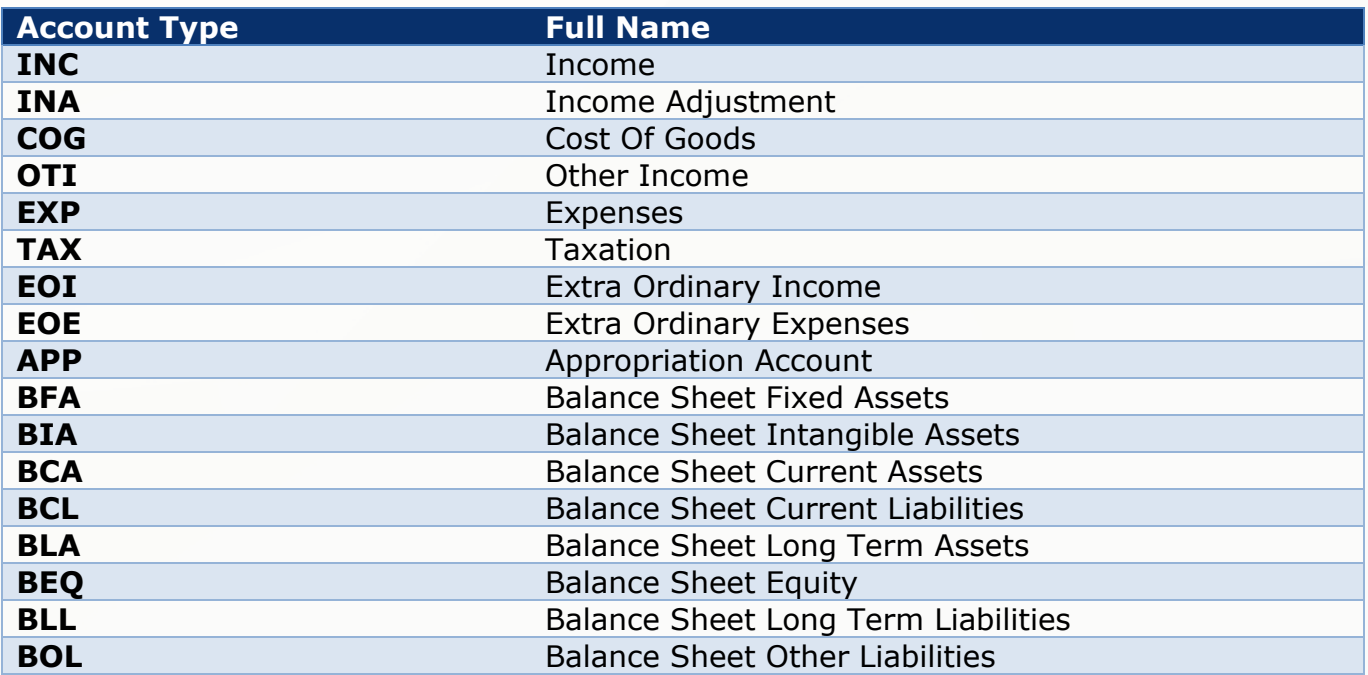

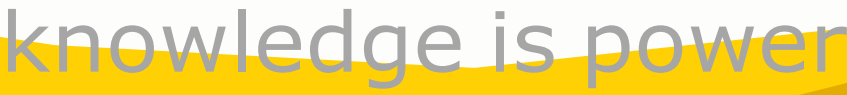

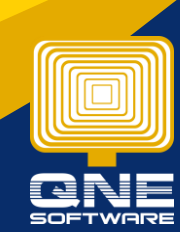

#### 2.3 Define Special Account.

Please take note that not all accounts have to be defined the special account code. Some of the GL account do not have special account for example expenses account because there is no any specific function on it.

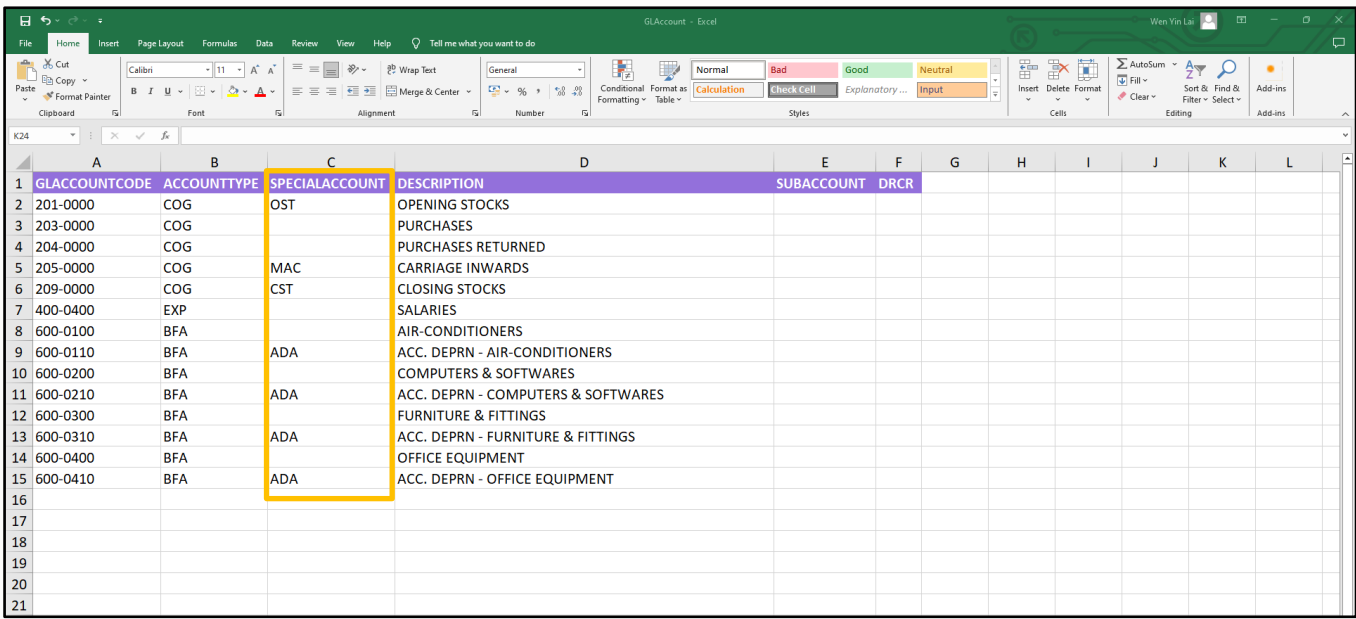

The sample below showing the account code with special account. Example Bank account. Because there is specific function for these accounts.

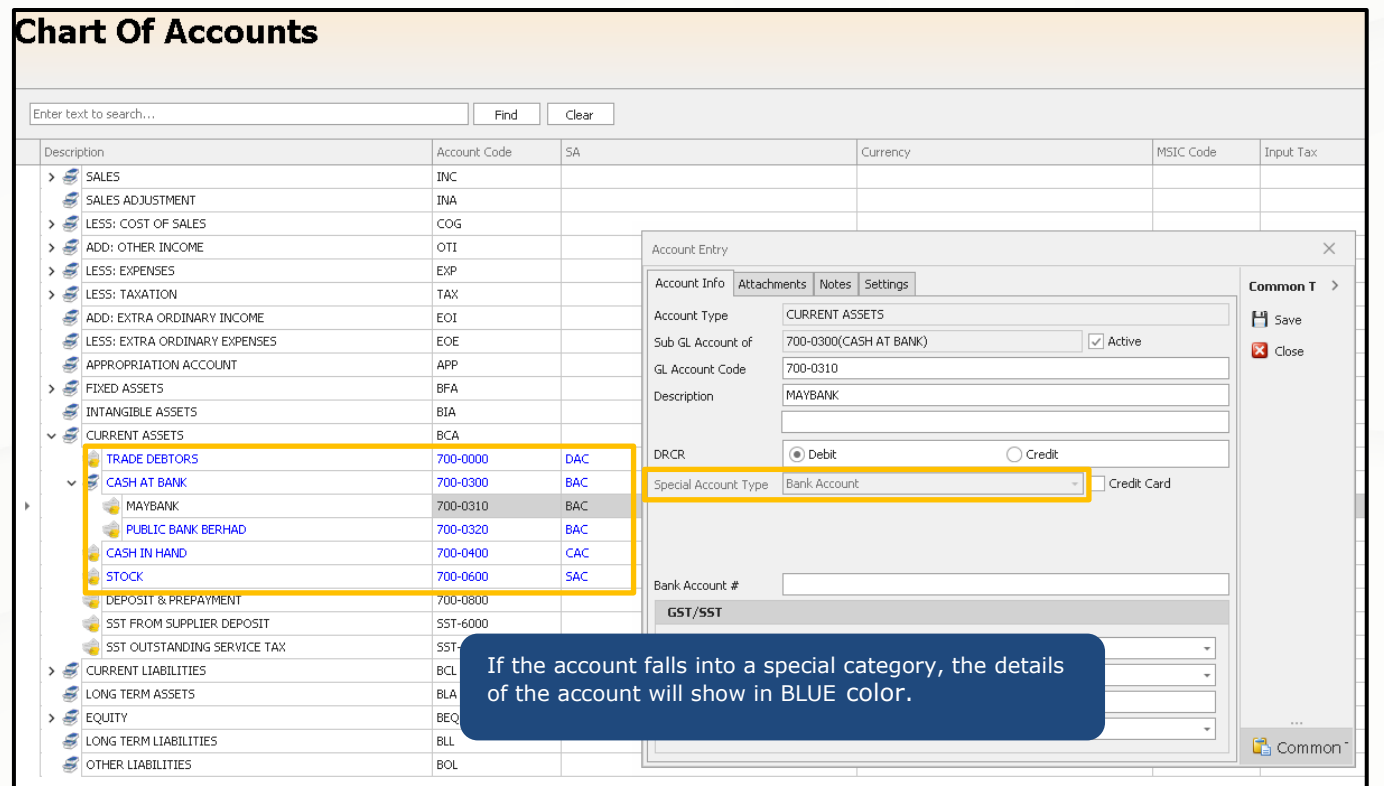

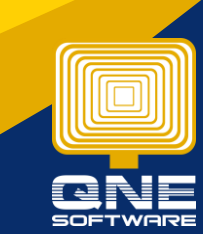

knowledge is power QNE Knowledge Base Empowers Your Business **Page | 9**

#### The table below explain the **Special Account** of **Profit & Loss Account**.

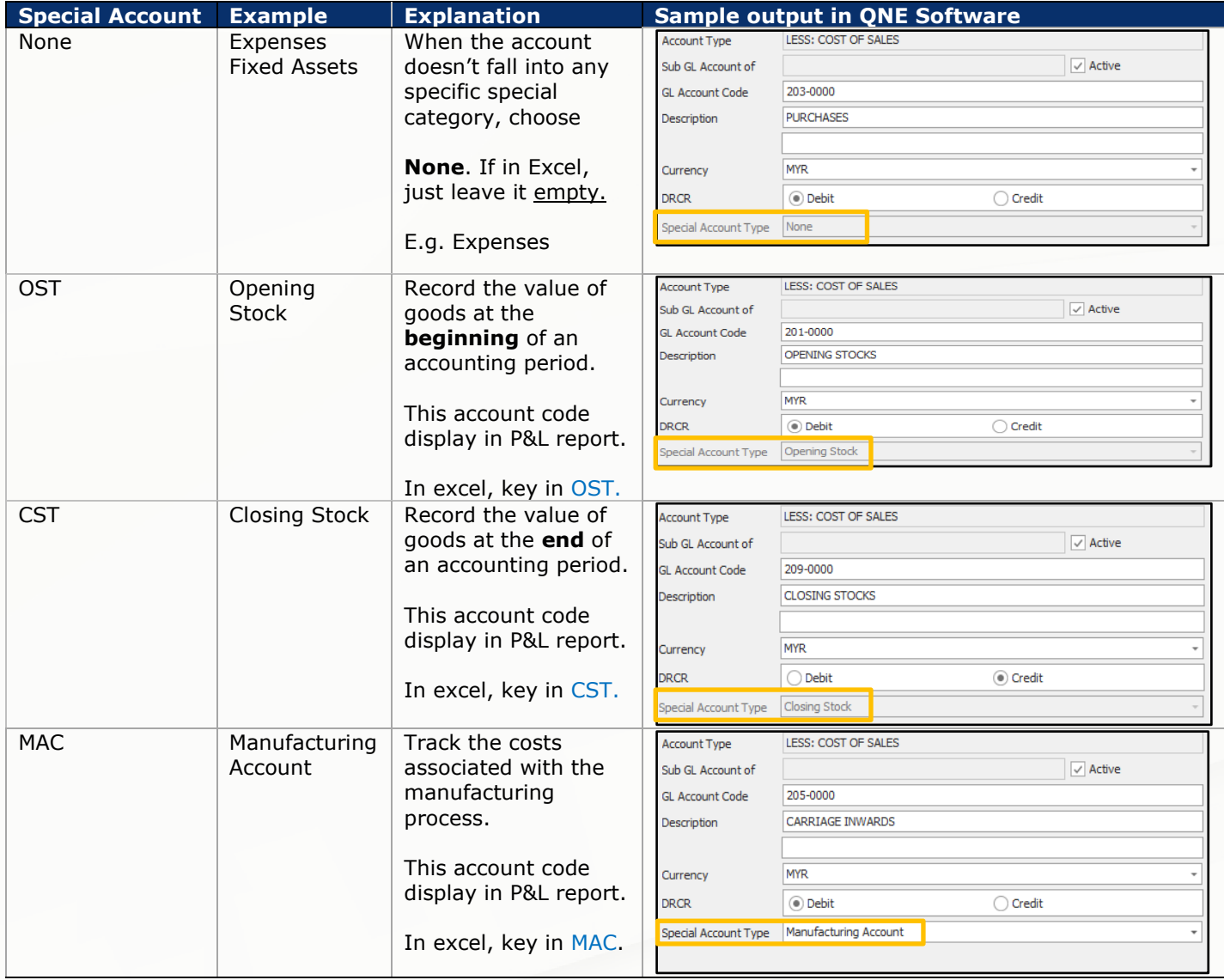

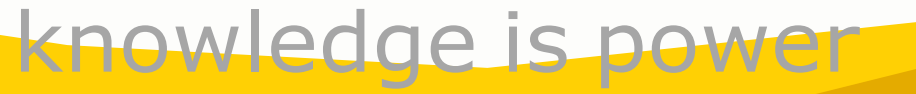

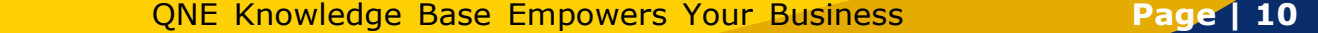

The table below explain the **Special Account** of **Balance Sheet Account**.

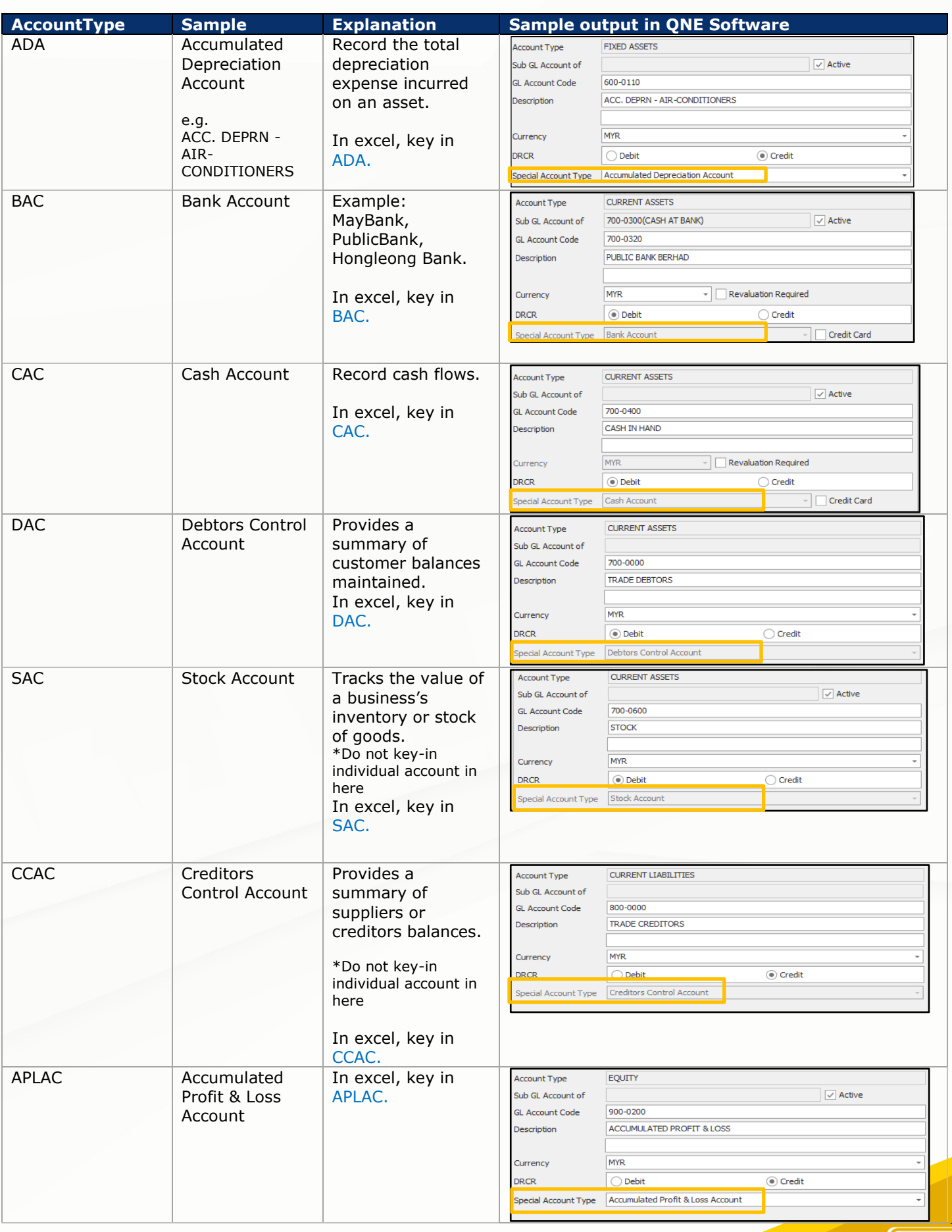

# knowledge is power

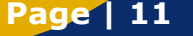

#### 2.4 Subaccount.

A subaccount is linked to a main account to provide more precise tracking of transactions

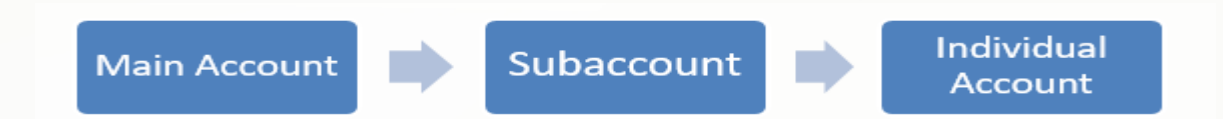

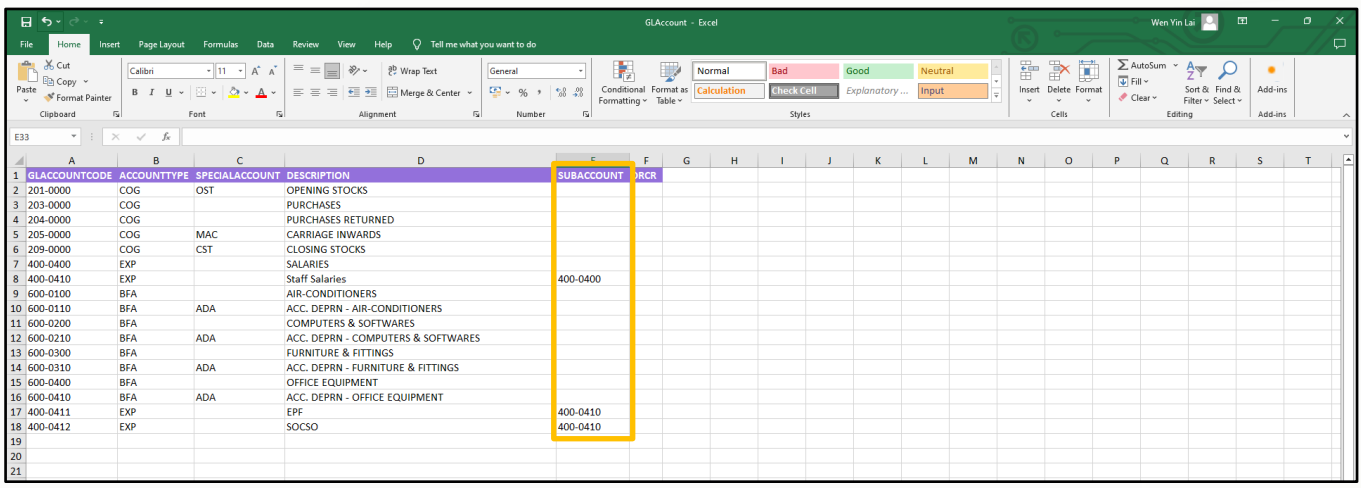

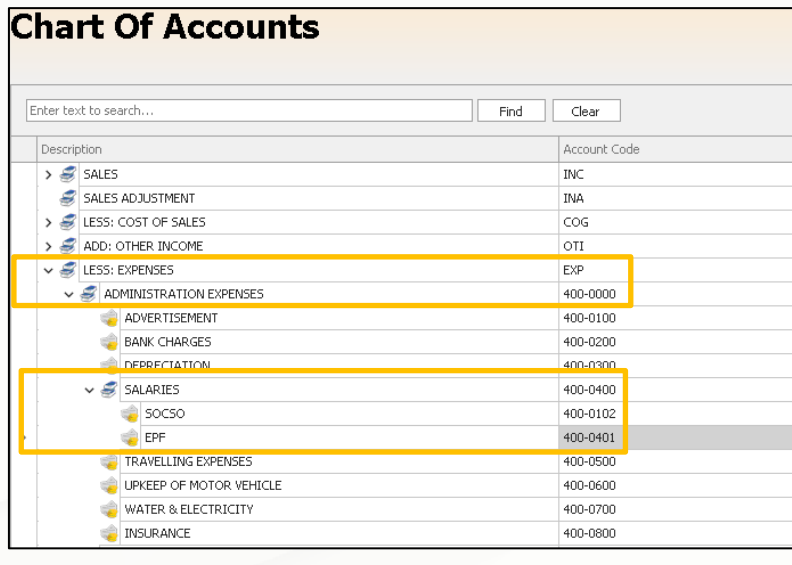

You must create main account first before creating any following account.

#### **Example:**

Assume 'Administration Expenses' serves as a main account representing a general category.

Within this, the subaccount 'Salaries' names a specific category. Additionally, we classify expenses related to 'EPF' or 'SOCSO' under this subaccount, providing a more detailed breakdown of our administrative cost.

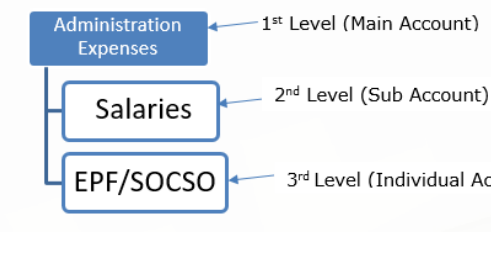

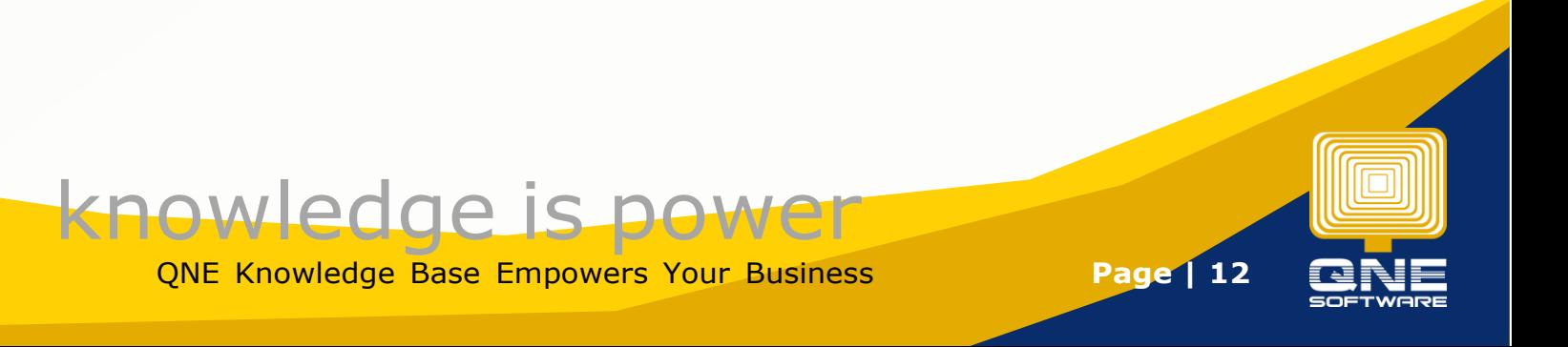

## **3.0 Importing GL Account from Excel into Chart of Account**

3.1 In order to import GL Account from Excel, go **File** > **Migration Assistant**

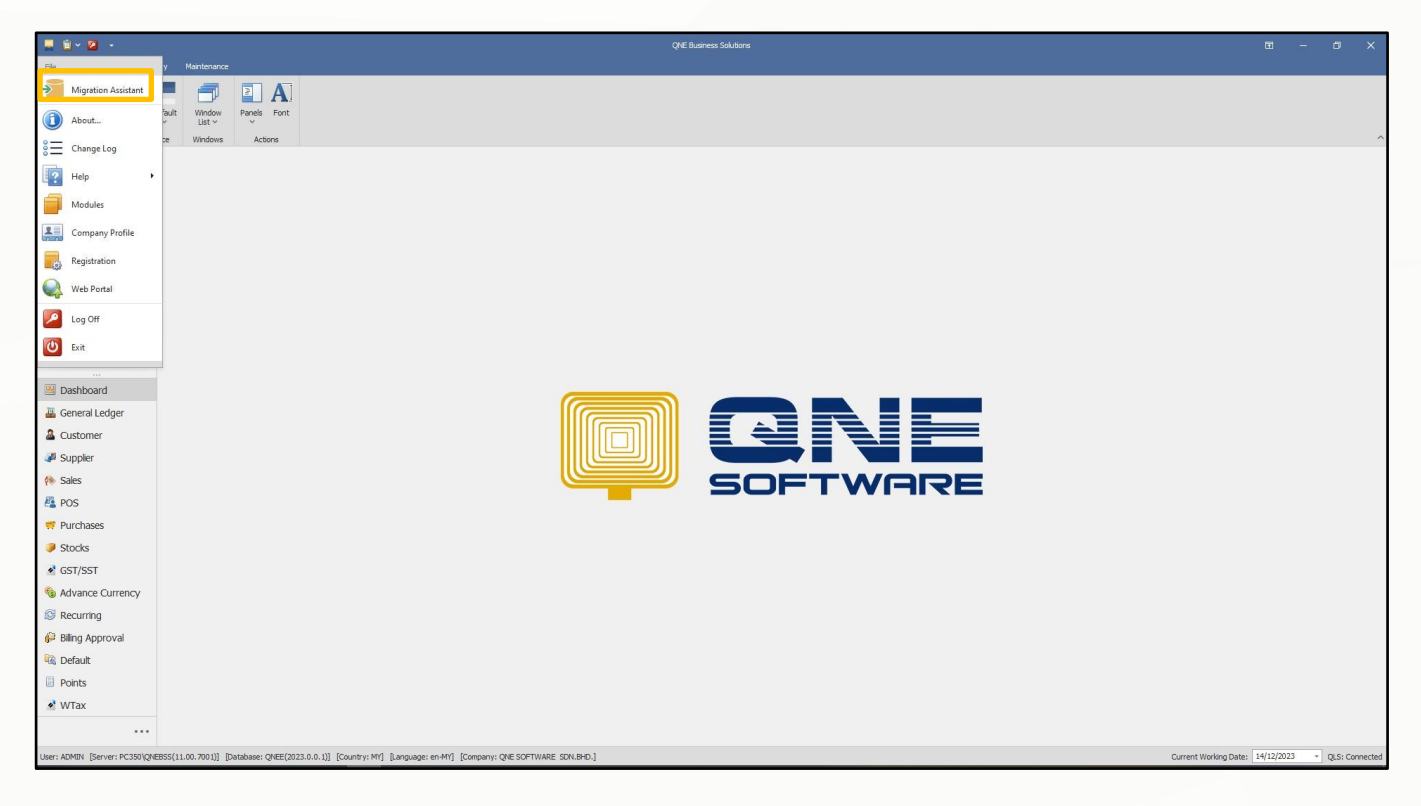

3.2 After clicking,an "Import From" message box will prompt out.Select **Excel Templates**.

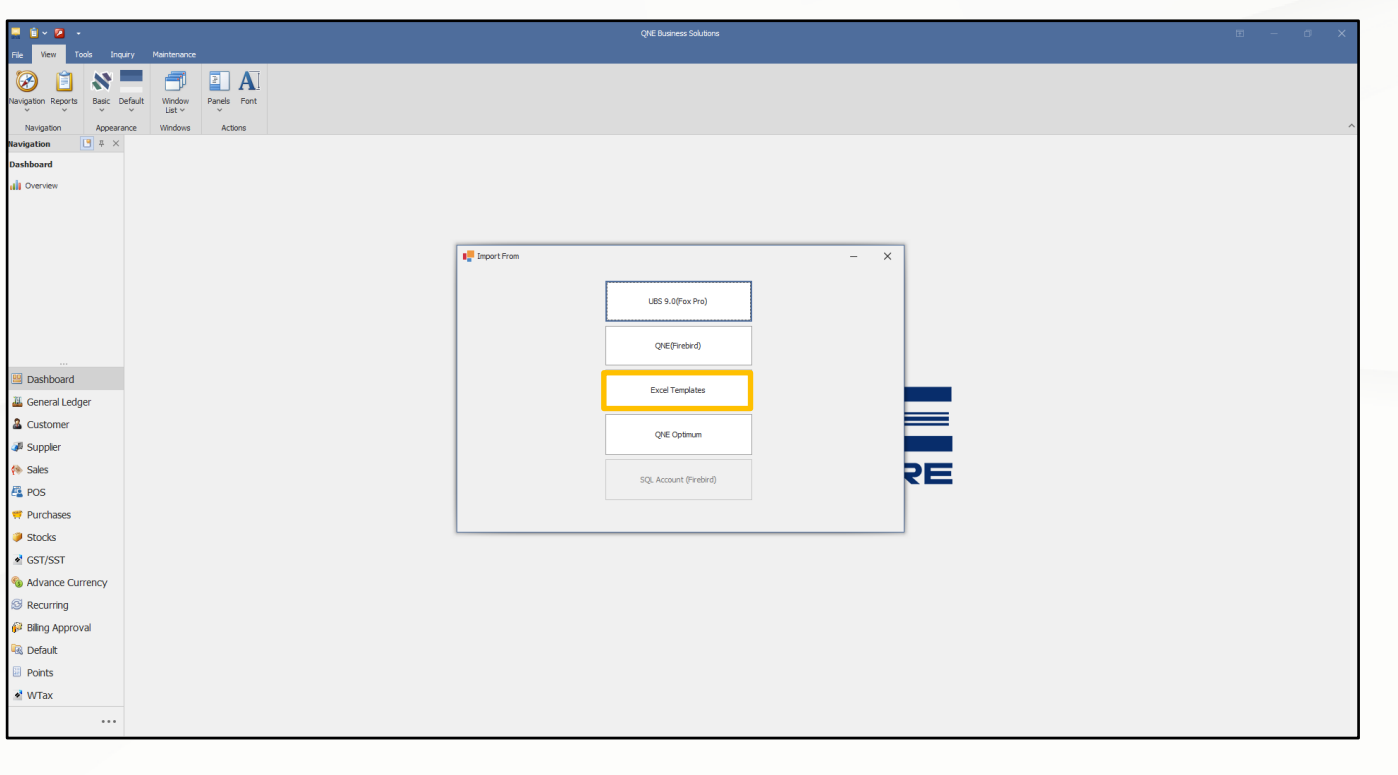

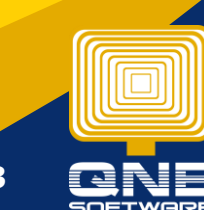

QNE Knowledge Base Empowers Your Business **Page | 13**

3.3 After done key in, click the '**Next' button**.

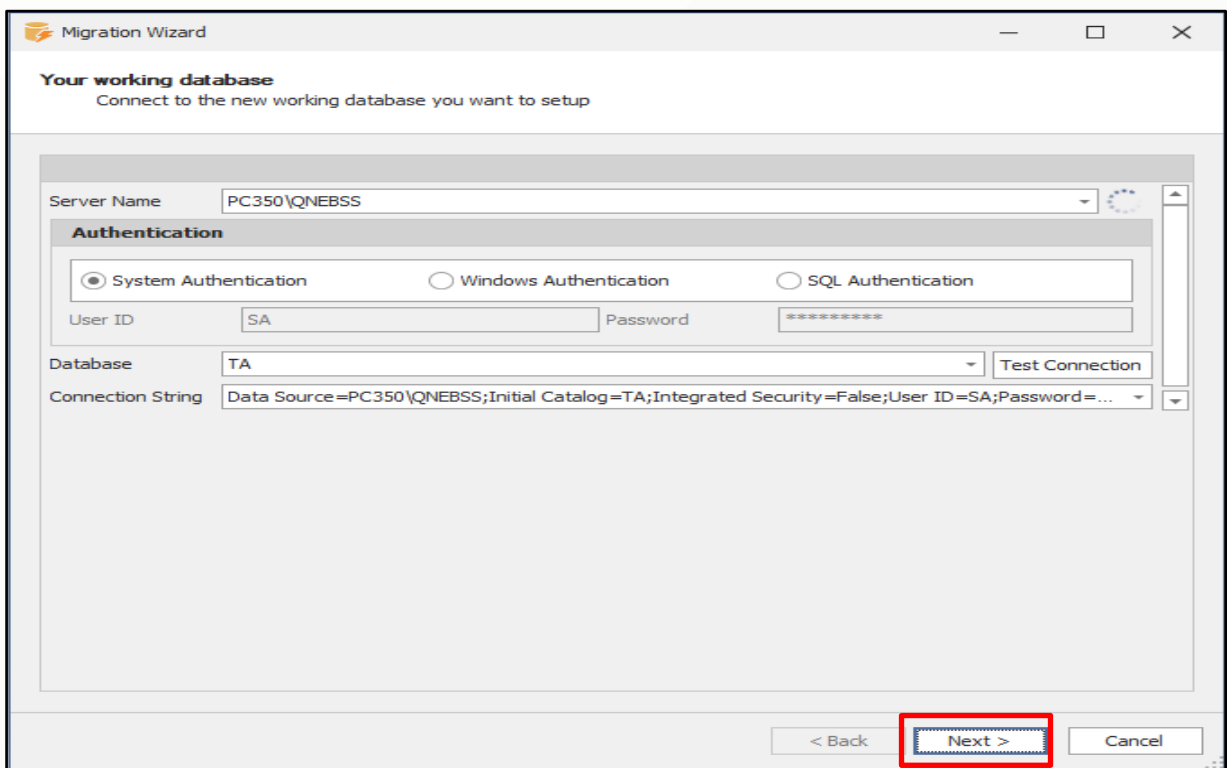

3.4 After clicked Next, the Migration Wizard will prompt out then click **Next** button.

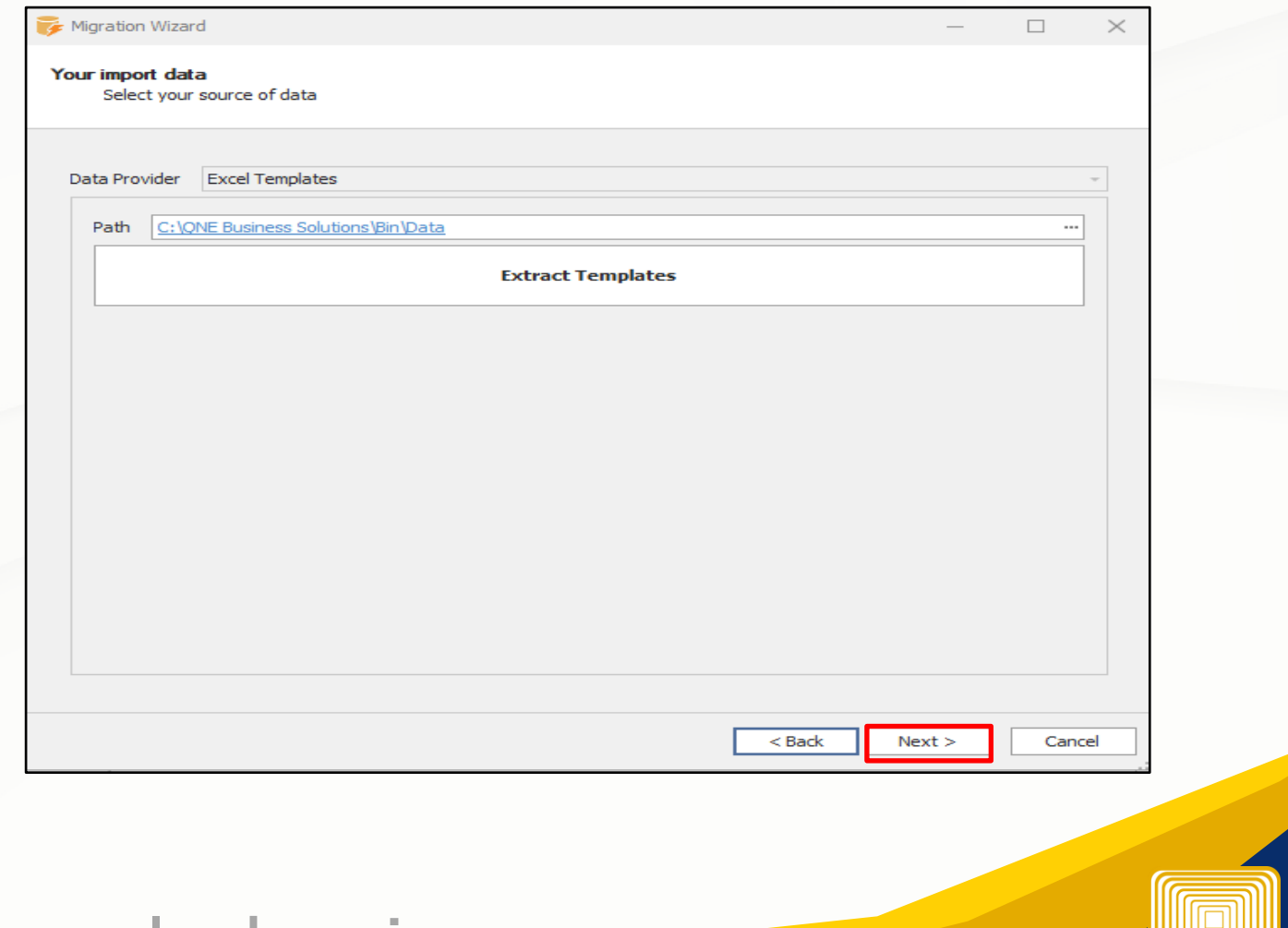

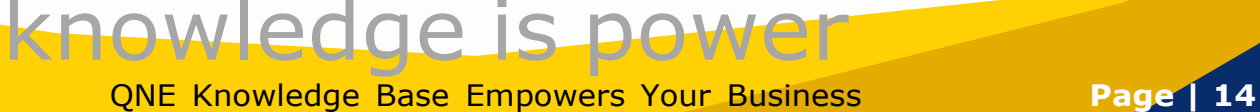

3.5 Make sure tick for GL Account checkbox. Select '**IMPORT'**.

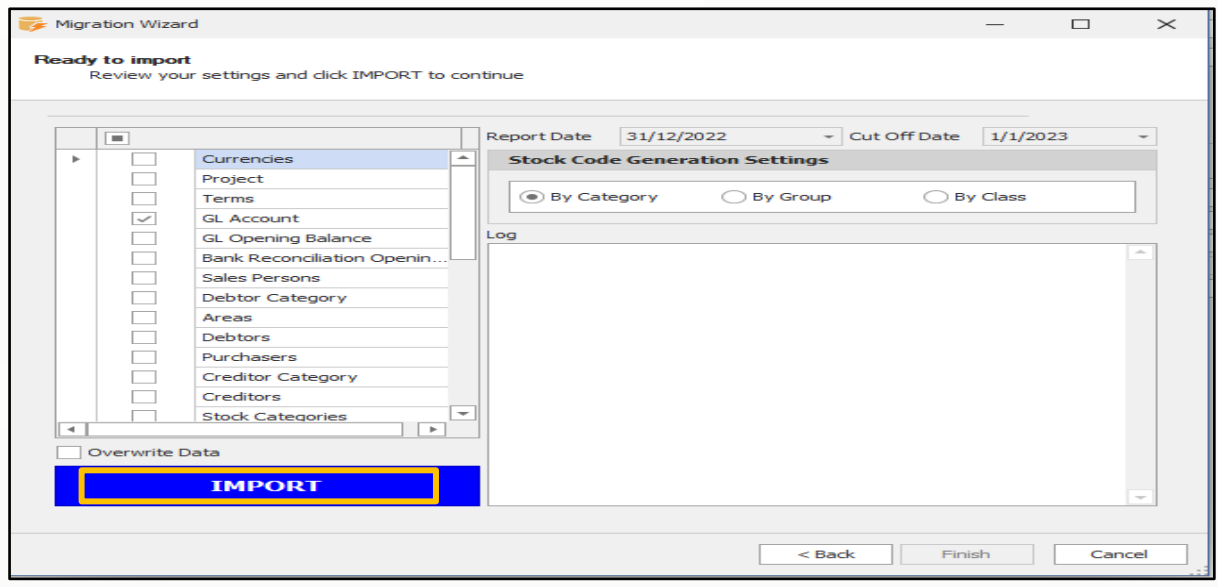

3.6 After selecting import,you will see the highlighted area displaying tick and the message "Complete!".The GL Account will also show the total number of GL accounts that have been transferred from Excel.Click '**Finish**' to proceed.

#### **GL Account – 17/17**

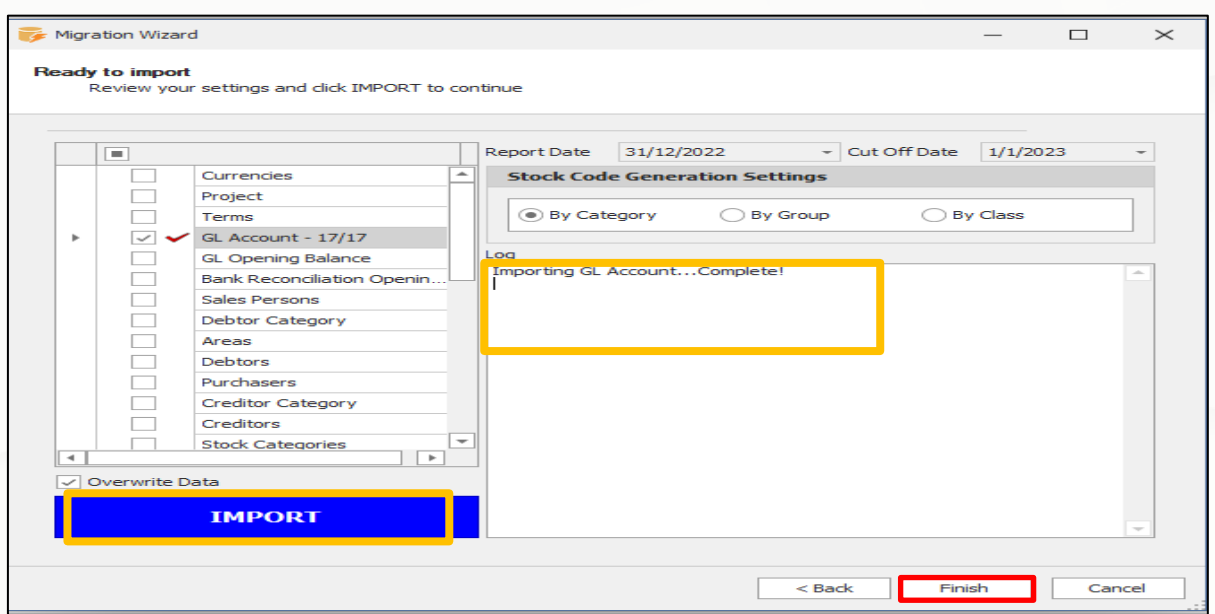

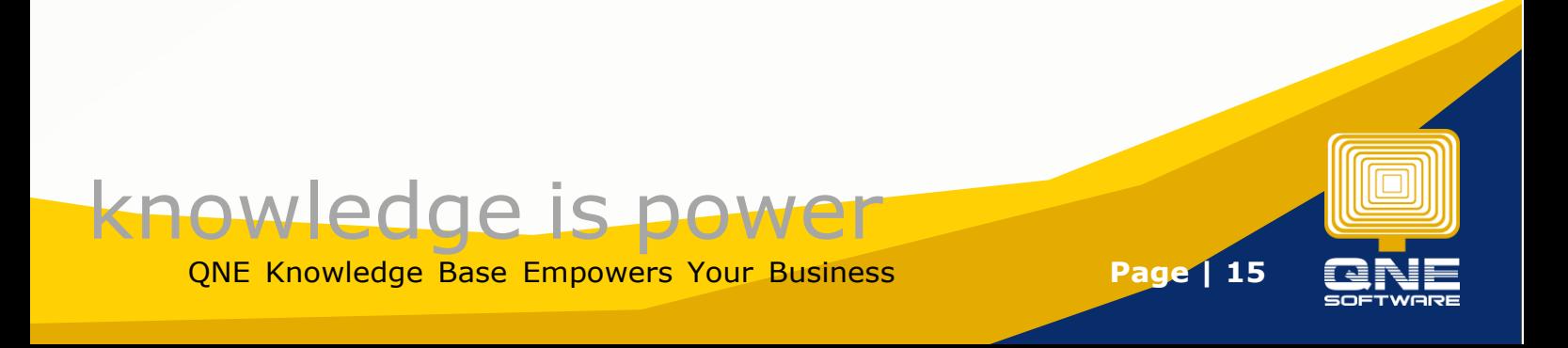

#### **Output:**

After click Finish, the Excel file was successful imported into Chart Of Accounts.

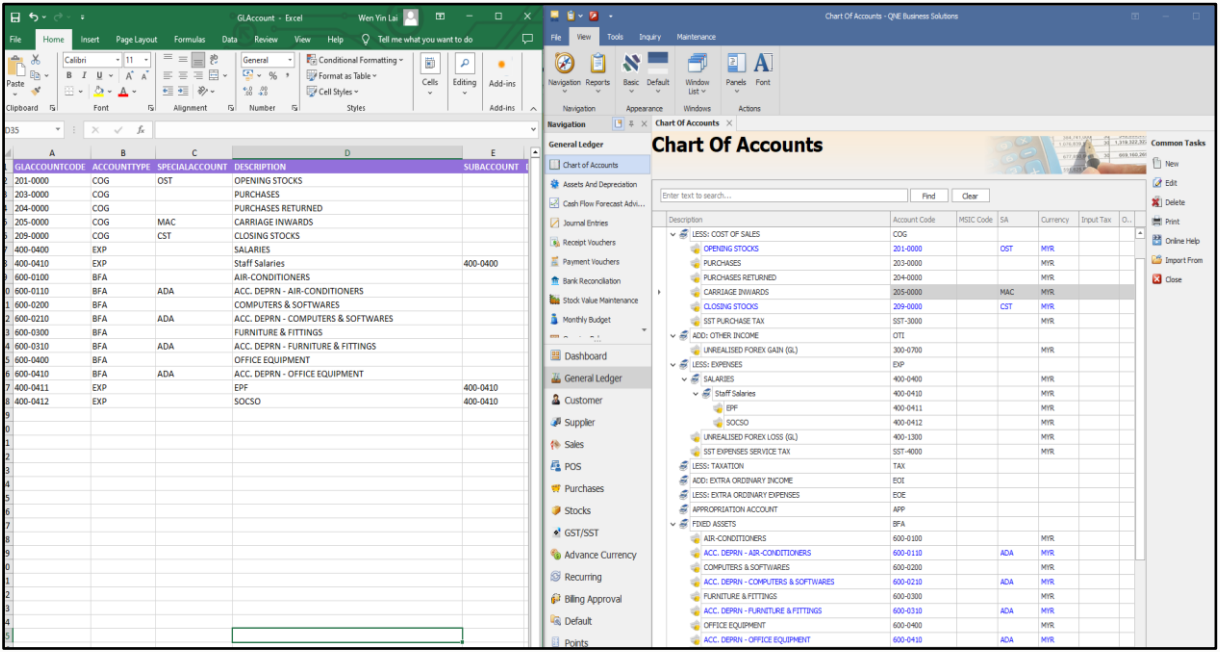

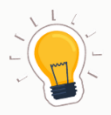

You may observe the 400-0413 (Bonus) was not imported successfully because the account type was written in full name which not follow the specification. It supposed to update the Account Type as EXP.

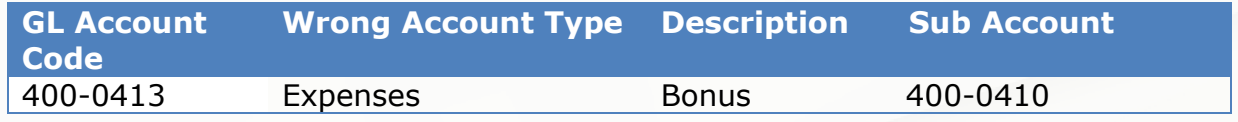

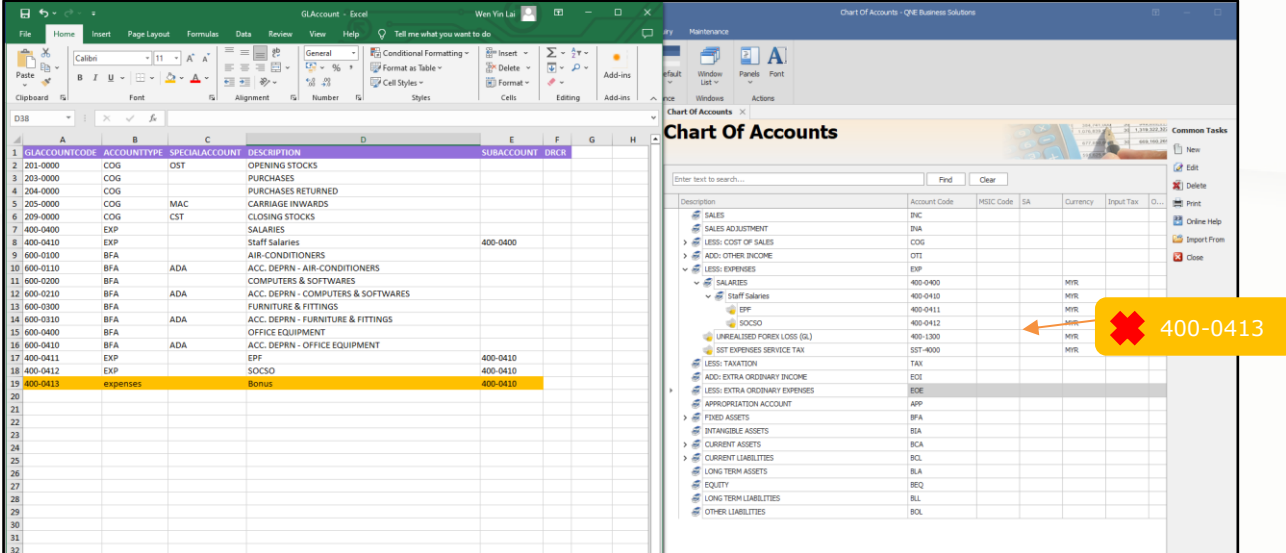

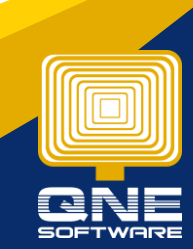

QNE Knowledge Base Empowers Your Business **Page | 16**

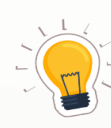

If you had imported the account from Excel, but wants to correct or change it. You may check for **Overwrite Data** 's checkbox and then click import. Don't worry this function will only overwrite the edited account and the rest account will remain unchanged.

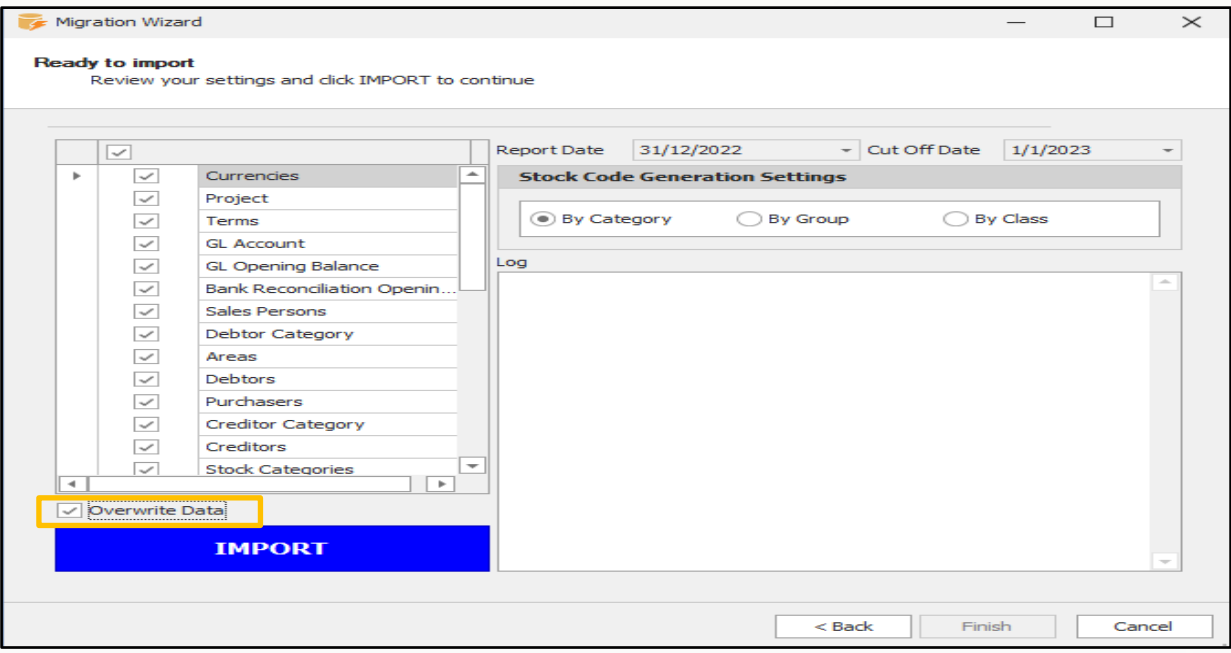

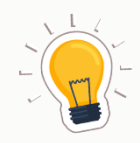

### **Trade Debtors (DAC) & Trade Creditors (CCAC)**

Balance sheet account.

Do not import individual debtors and creditors into Chart Of Account because these information supposed to be imported from Debtors or Creditors Excel File into Customer Module.

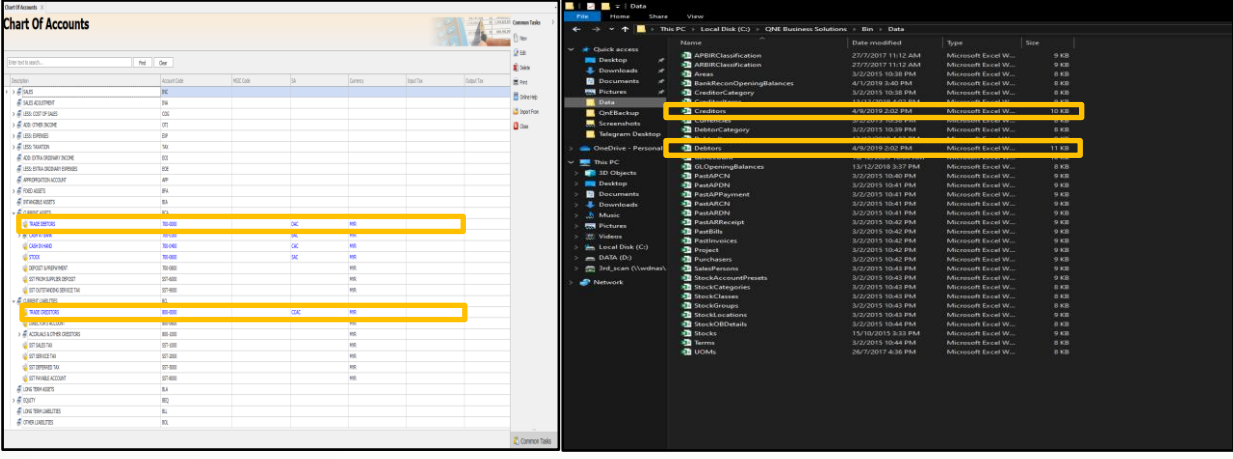

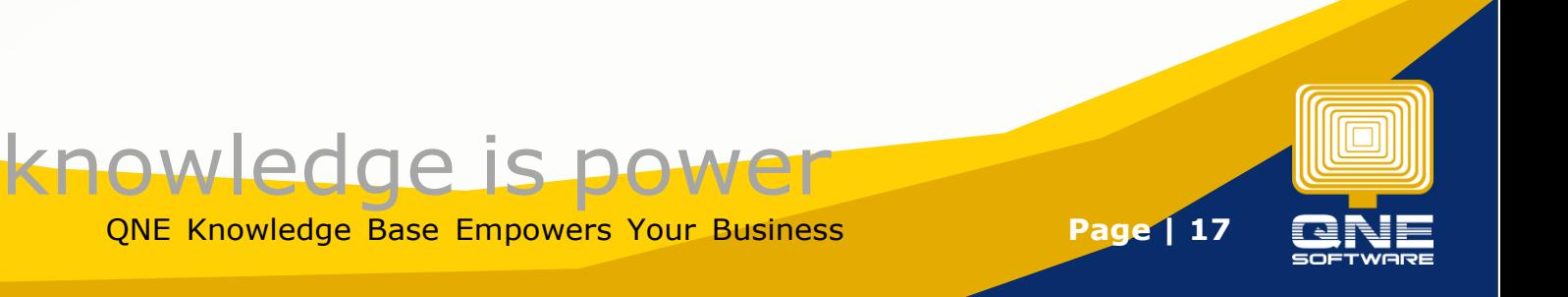